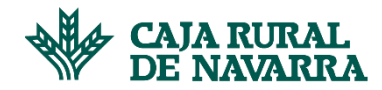

# **Gestión de Usuarios**

El usuario principal, así como todos los usuarios relacionados con un proveedor pueden gestionar a través de la aplicación el acceso a otros usuarios y la modificación de los usuarios existentes, así como la eliminación de alguno de ellos.

Adicionalmente, pueden modificar sus propios datos de acceso a la aplicación.

Un usuario no puede eliminarse a sí mismo y ningún usuario puede eliminar al usuario principal.

Para realizar estos procedimientos, deberemos hacer click en el botón que se indica en la siguiente imagen:

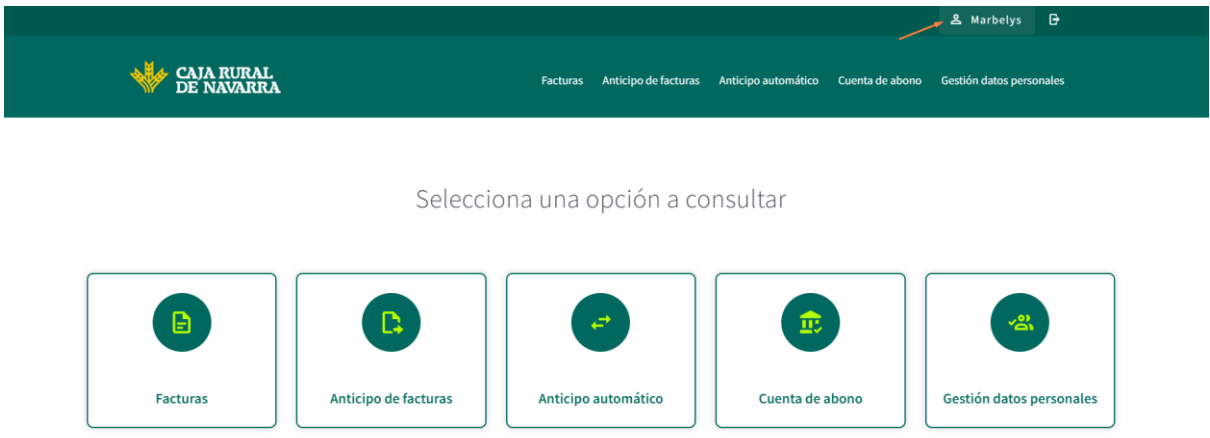

A continuación se le presentará la siguiente pantalla:

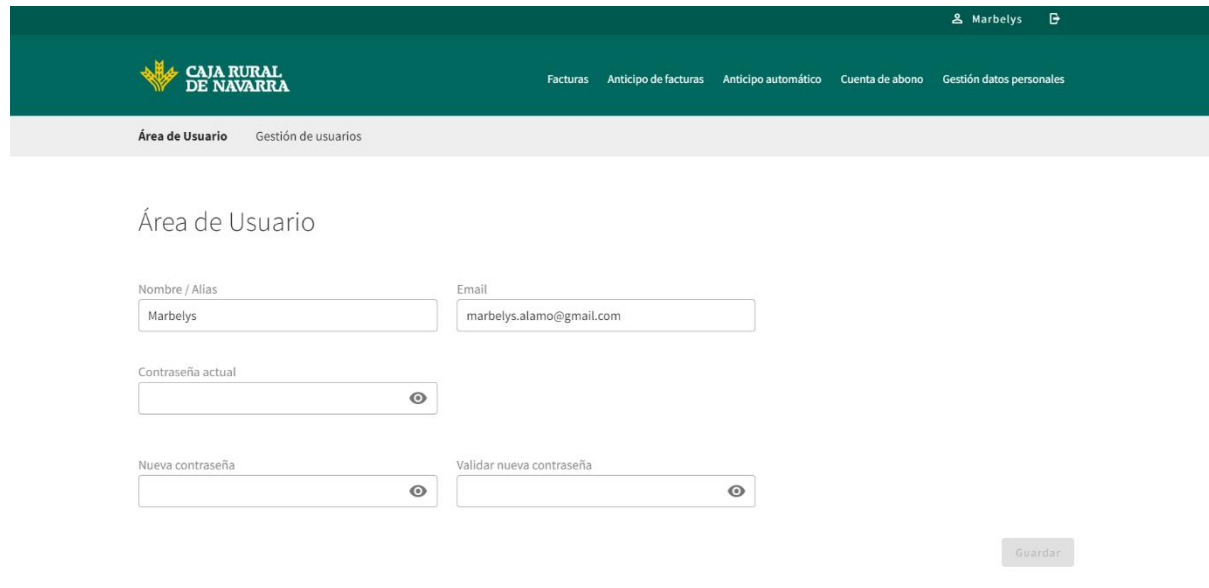

Desde esta vista pueden modificar datos del usuario registrado o la Gestión de otros usuarios.

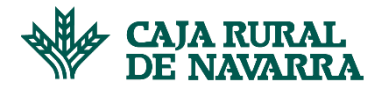

### MODIFICAR DATOS DEL USUARIO CONECTADO

Permite modificar los campos Alias, Email, así como la gestión de una nueva contraseña. No se permite la modificación combinada de los campos email y contraseña. Podemos modificar Alias y Email o Alias y Contraseña, pero la aplicación no nos permite combinar cambio de Email y Contraseña al mismo tiempo.

1. Para **modificar el Email**, la aplicación nos muestra el email actual permitiendo que podamos remplazarlo por otro. Gestionamos el cambio y hacemos click en el botón **Guardar**:

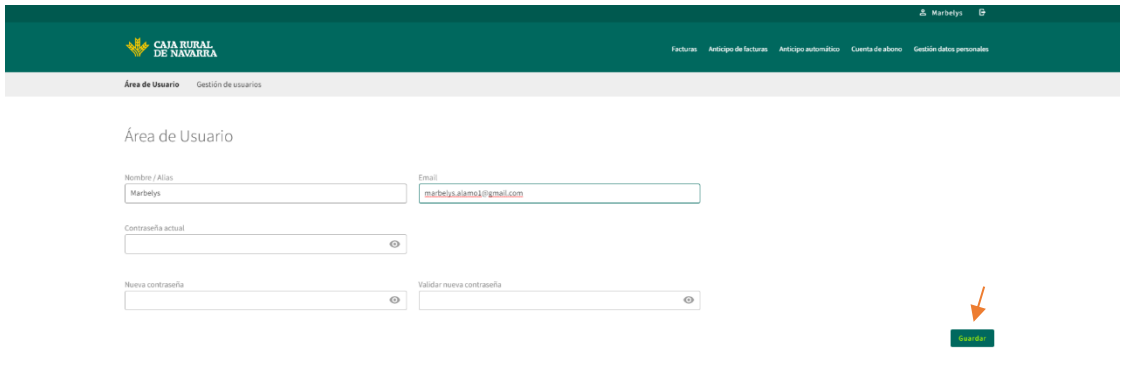

2. Para **modificar la Contraseña**, debemos introducir la contraseña actual, la nueva contraseña y la confirmación de esta última.La aplicación nos va guiando a medida que vamos procesando la nueva contraseña (para garantizar que ésta cumpla con los estándares de seguridad definidos). Una vez cumplimentados los campos necesarios, tendremos que pulsar el botón **Guardar:**

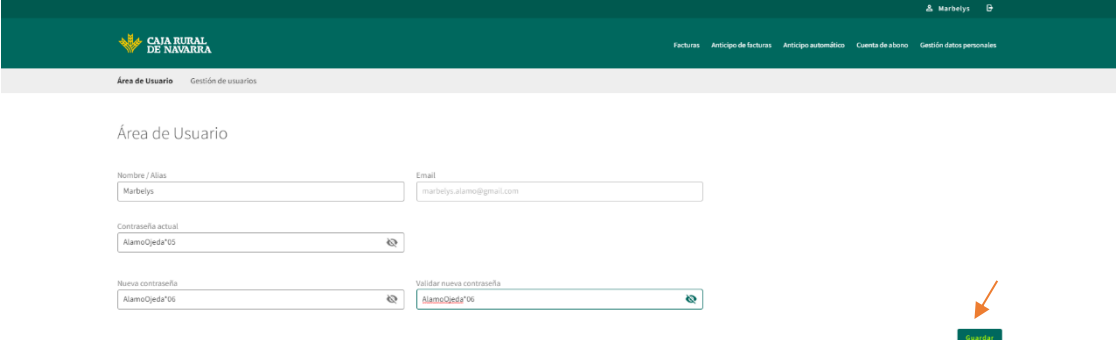

3. **Modificar Alias:** la aplicación nos mostrará el alias previamente registrado. Para modificarlo, tendremos que sustituirlo por el que deseemos, y una vez modificado haremos click en el botón Guardar:

## **Manual Confirming**

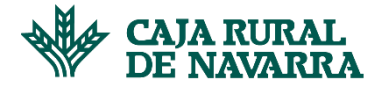

 $\overline{\phantom{a}}$ 

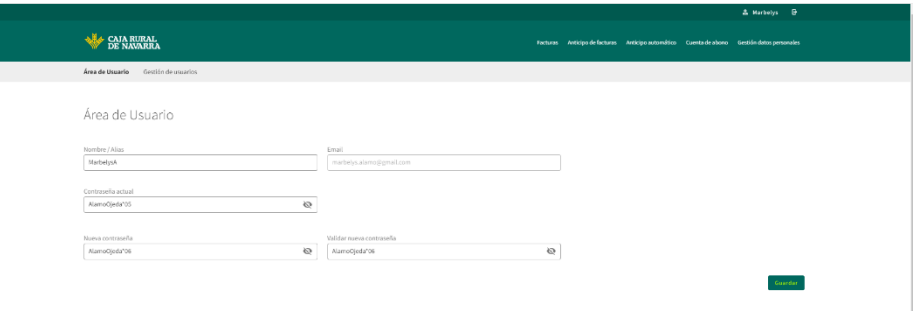

En cualquiera de los casos antes mencionados, la aplicación nos informará el fallo o éxito de la transacción de la siguiente manera:

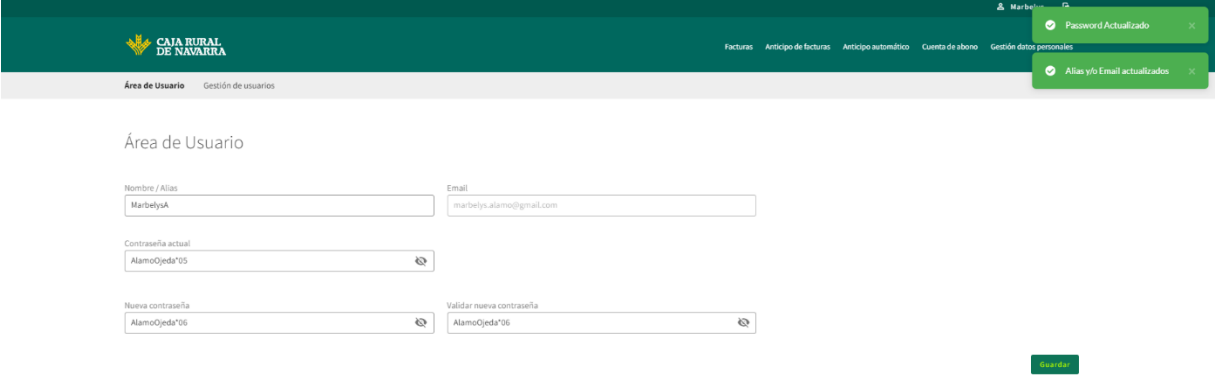

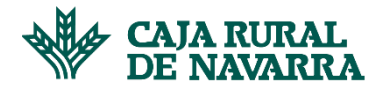

### GESTIONAR OTROS USUARIOS

Permite ver el listado de usuarios relacionados con la entidad, añadir uno nuevo o eliminar uno existente.

1. **Listar usuarios**: hacemos click en la opción Gestión de Usuarios. Aquí visualizaremos una lista de todos los usuarios previamente gestionados, tal y como se muestra a continuación:

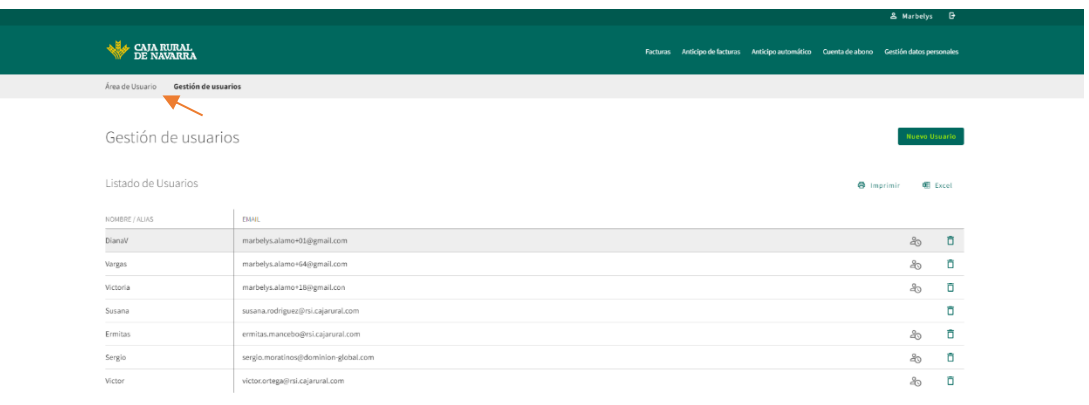

2. Para **eliminar** uno de ellos, hacemos click sobre el icono de papelera correspondiente al usuario que deseamos eliminar.

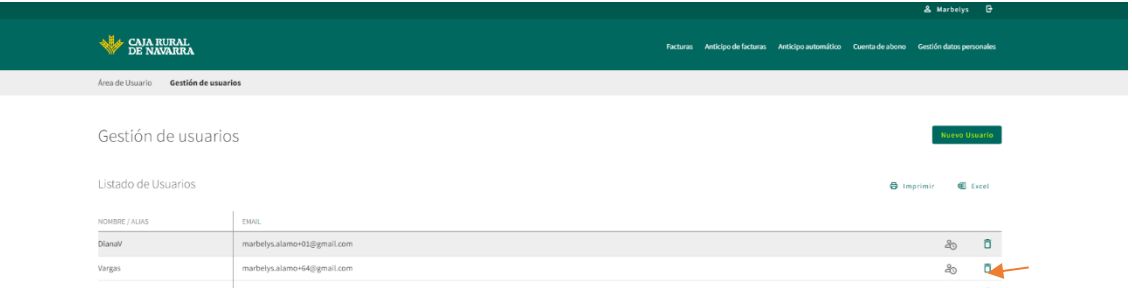

Al pulsar sobre este icono se nos abrirá la siguiente ventana emergente para que podamos confirmar la operación:

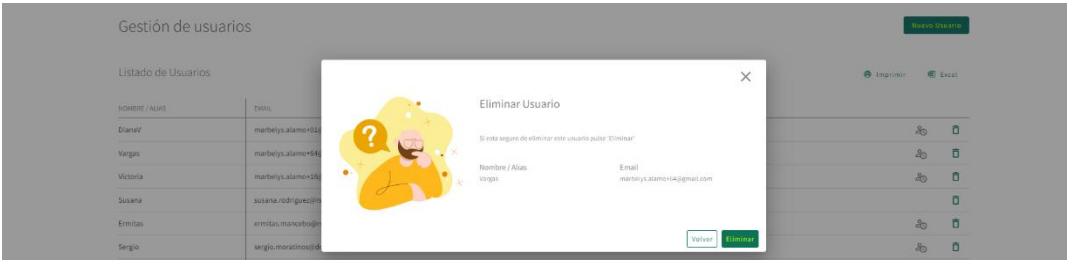

Nos aseguramos de que los datos corresponden con el usuario que deseamos eliminar y hacemos click en el botón **Eliminar.** La aplicación procesará nuestra solicitud indicándonos el éxito o fracaso de la misma, en caso de fracaso nos permitirá volver a intentarlo.En caso de éxito nos enviará mensaje y nos devolverá nuevamente al listado, en donde podremos observar que el registro que ha eliminado ya no se encuentra en la lista.

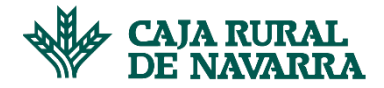

**Importante**: El usuario que hemos eliminado recibirá un correo en donde se le informa de la transacción tal y como se muestra a continuación:

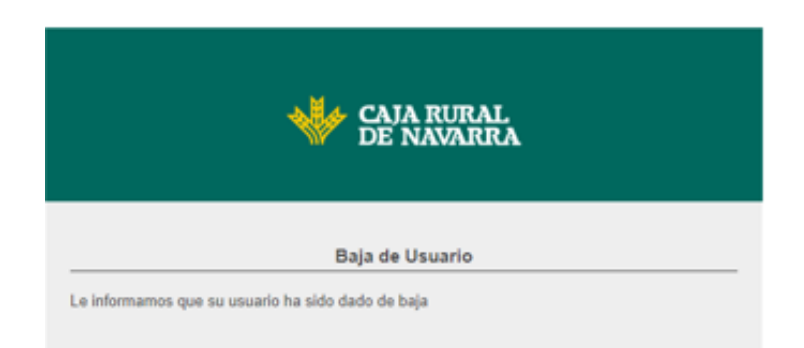

3. Para crear un **Nuevo Usuario** hacemos click en el siguiente botón:

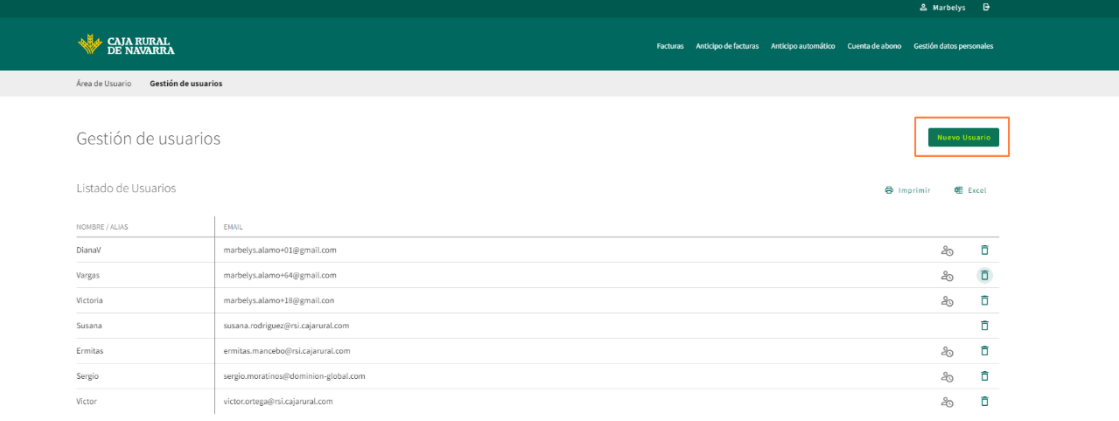

4. La aplicación nos solicitará los datos de **Nombre, Alias** y el **email** del usuario que deseamos registrar en el siguiente formulario:

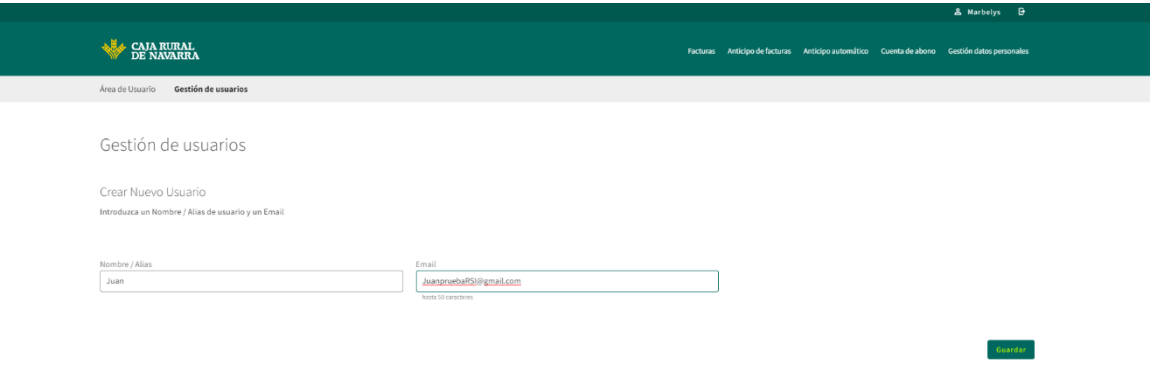

Completamos la información corespondiente y hacemos click en el botón **Guardar.**

La aplicación nos mostrará una pantalla de resumen de los datos indicados y un botón "terminar" que nos permitirá dar nuestra conformidad. Si estamos de acuerdo hacemos click en el botón **Terminar:**

### **Manual Confirming**

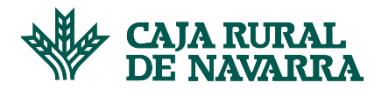

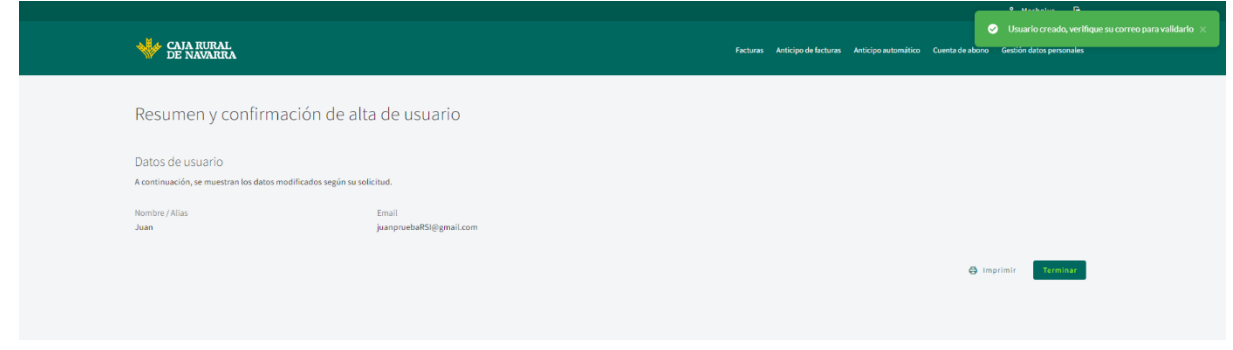

La aplicación procesará nuestra solicitud indicándonos el éxito o fracaso de la misma. En caso de fracaso nos permitirá volver a intentarlo. En caso contrario, nos enviará nuevamente al listado, dónde podremos observar que el registro que hemos incorporado ya se encuentra agregado.

**Importante**: el usuario que acabamos de registrar recibirá un correo electrónico al email que hemos indicado, como el siguiente:

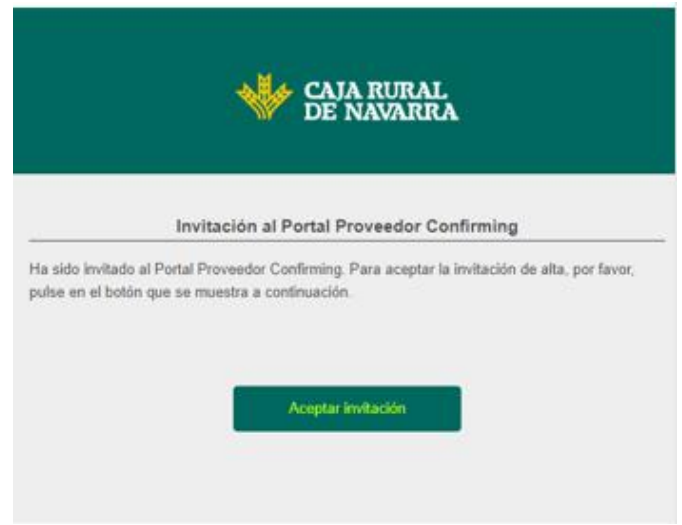

El usuario deberá hacer click en el botón **Aceptar Invitación,** para poder continuar con el proceso de activación. Seguidamente, la aplicación le solicitará una clave de acceso y la confirmación de la misma en la siguiente ventana:

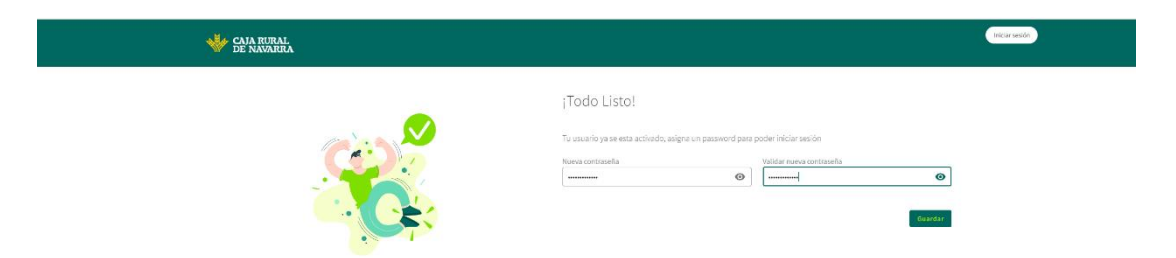

Deberá introducir los datos solicitados y hacer click en el botón **Guardar.** La aplicación le informará el éxito o fracaso de la transacción. En caso de fracaso le permitirá volver a intentarlo, en caso contrario, le redirigirá a la pantalla de login para que pueda realizar el inicio de sesión:

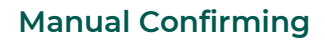

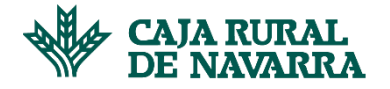

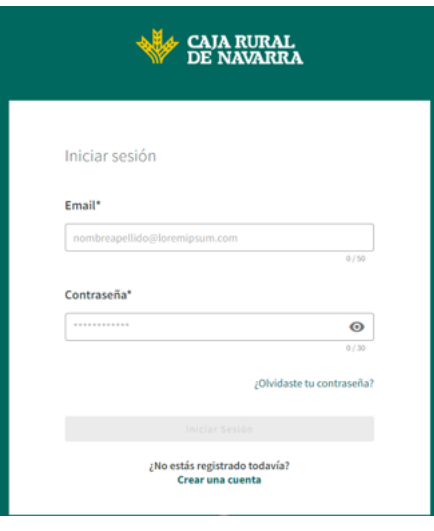